- 1. Click on the relevant link on your club's website to access the welcome page for the XML2010 Booking Centre (above).
- 2. Then click on the "Login" link to access your personal booking account.
- 3. Enter your username and password in the form that appears (below) and then click on "Access your online booking account".

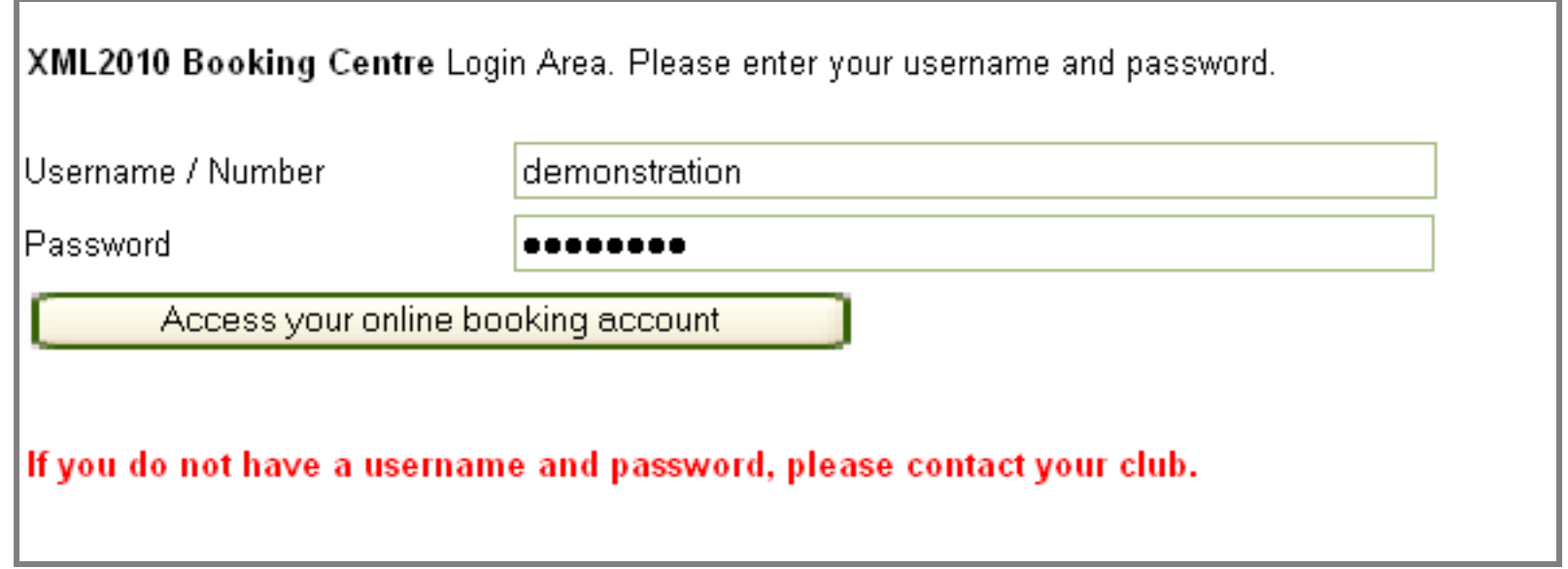

4. Once you have successfully logged in, click on the appropriate button to view the availability of the court you are interested in. To get an overview of all the courts, click "All Squash Courts".

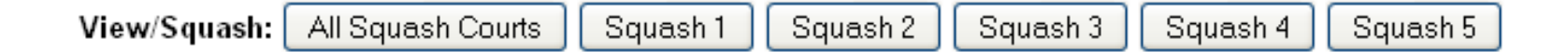

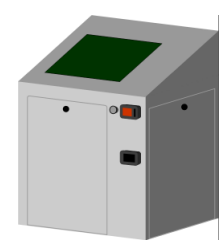

# **XML2010 COURT BOOKING SYSTEM** ACCESSING THE ONLINE BOOKING CENTRE

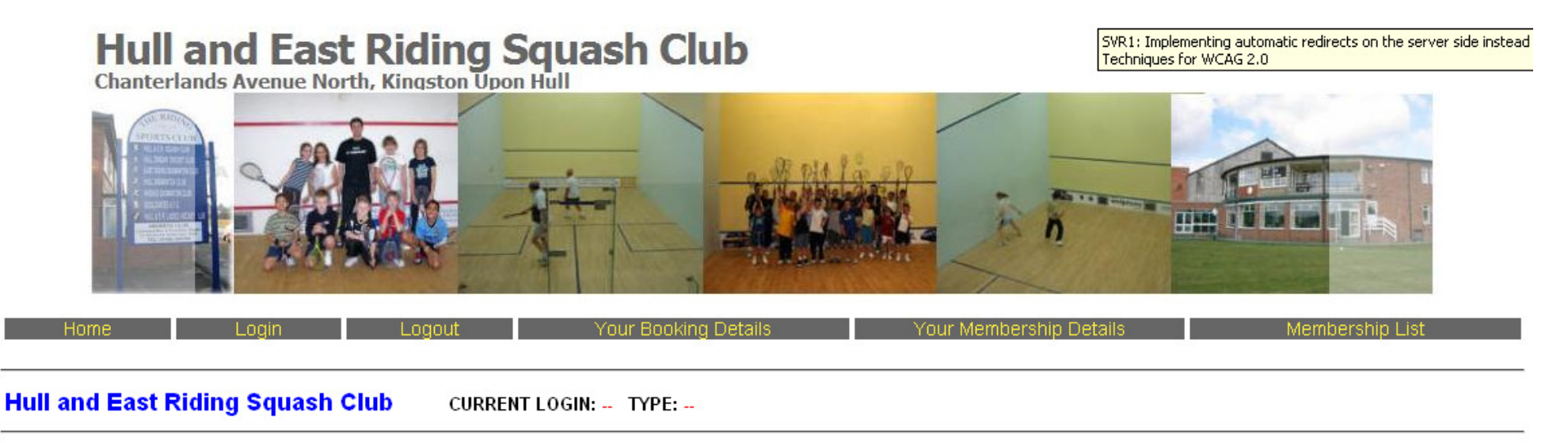

#### Welcome to the XML2010 Booking Centre

If you are a member of a Club that uses the XML2010 booking system you can use this site to manage your bookings over the internet from home or at work. Once you book your court a confirmation will be sent to you via email.

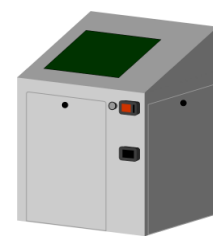

# **XML2010 COURT BOOKING SYSTEM** THE ONLINE COURT BOOKING PAGE

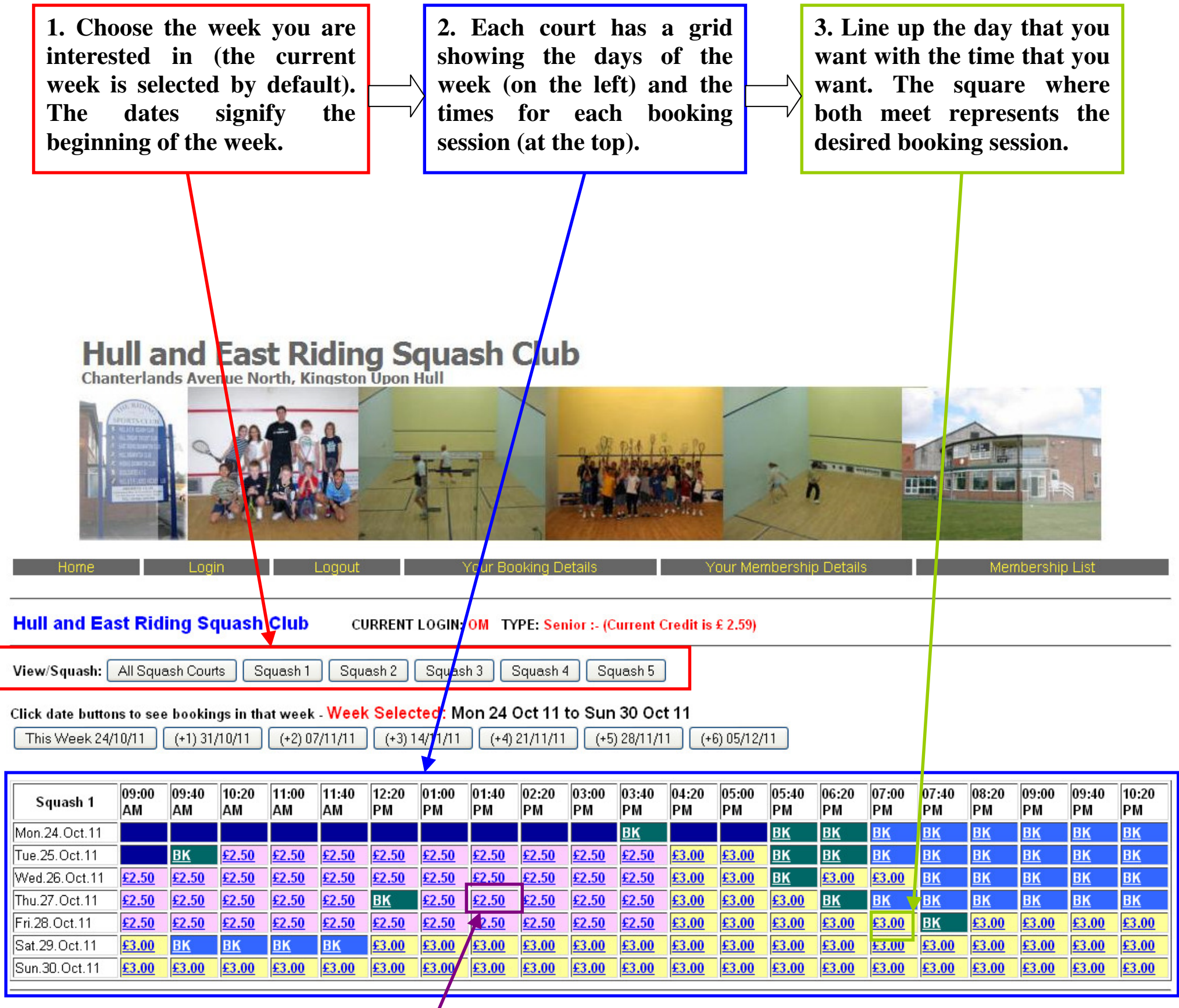

**6. When you click on a 5. If the court is available, then a booking price tag court price tag, a booking will appear. Click on the**  confirmation  $\overline{\mathcal{N}}$ **appears. You then review price to book that court. the details and confirm.** 

1. When you click on a court price tag, the page below appears. This page shows the information regarding the selected booking session.

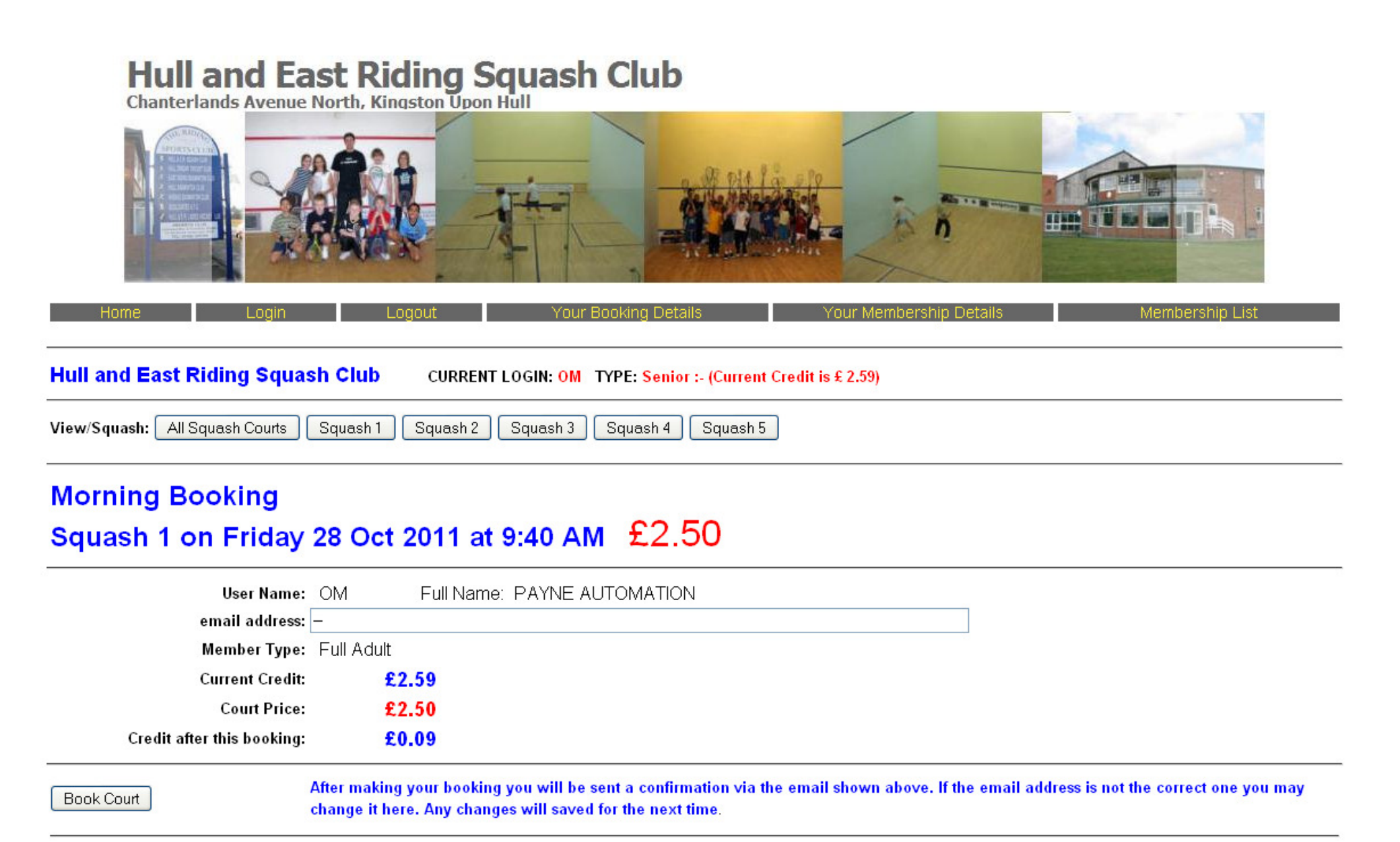

Payne Automation (UK) - XML2010 Developers

- 2. The system sends a booking confirmation once the booking is made. You are able to type in the email address that you wish it to be sent to in the field provided, if it is not already there.
- 3. Look through the details and make sure it is the correct booking session. If it is, click on "Book Facility" to confirm the booking.
- 4. When this page appears, you have 2 minutes to confirm the booking. During these two minutes, the selected booking session cannot be booked by anyone else. If the booking is not confirmed before the

2 minutes are up, then you will need to go back to the previous page to re-select the desired booking.

5. If you do not have sufficient credit in the system, you will not be able to confirm a booking. An "Insufficient Credit" message will appear to inform you that this is the case.

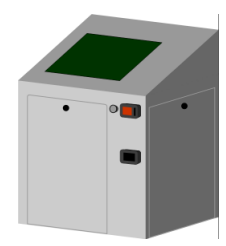

## **XML2010 COURT BOOKING SYSTEM** CONFIRMING YOUR ONLINE BOOKING

At the top of each page of the XML2010 Online Booking Centre, there are links to view both your booking details and your membership details (see image below).

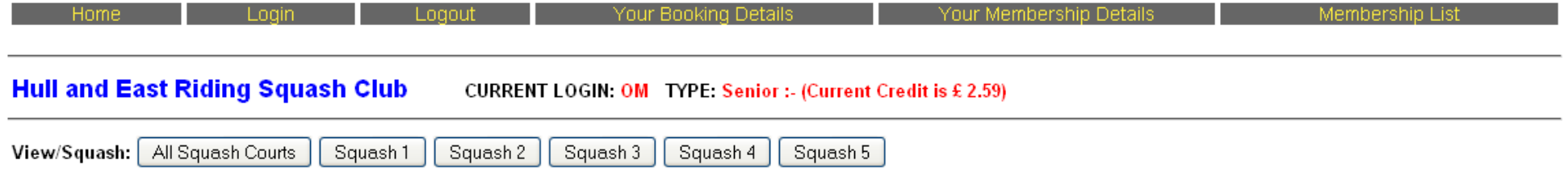

### CANCELLATIONS

1. When you click on "Your Booking Details", you will be presented with a list of your current bookings with information on each one (see below).

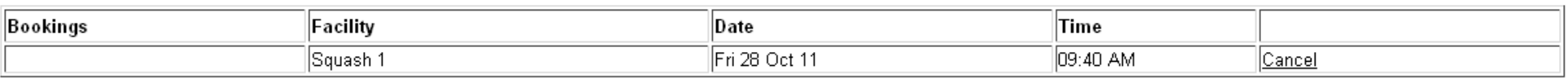

2. To cancel a court booking, click on the "Cancel" link that corresponds to the booking session you wish to cancel. The booking will be cleared, and your account will be credited with the refund (if a refund applies).

### CHANGING YOUR CONTACT DETAILS AND PASSWORD

1. By clicking on "Your Membership Details", you enter a page where you can edit your contact details and change your password (see below).

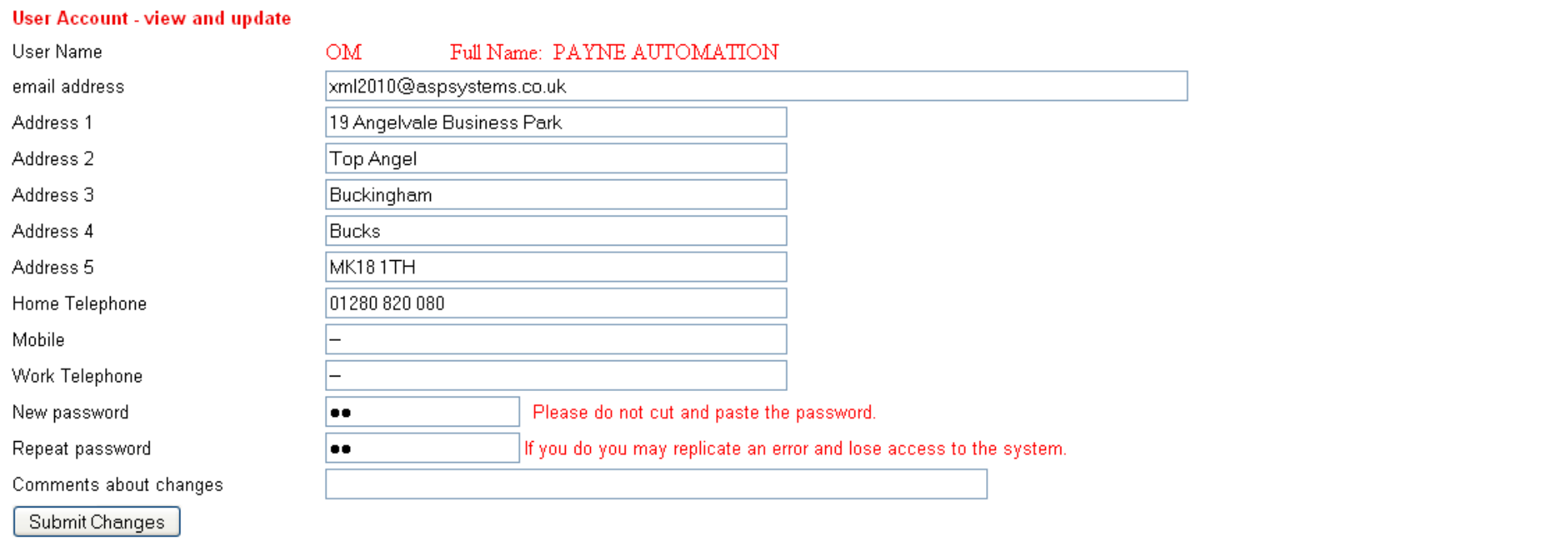

Payne Automation - XML2010 Developers

Click here to email us

2. When you have made the changes in the fields provided, click on "Submit Changes" to update the system.

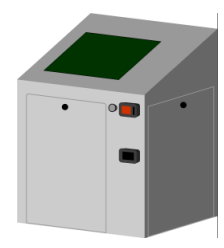

# **XML2010 COURT BOOKING SYSTEM** CANCELLATIONS & EDITING YOUR DETAILS